## **Section 5: Student Registration**

**For students purchasing an access code:**

**(Students who have already purchased an access code should go to pg\_\_.)**

First, students should go to **www.mheducation.com** to access and register for the LearnSmart standalone product required for the course.

Once there, students can search for the product they need by using the search bar at the top of the page.

- A) They should first select **Higher Ed** under the select drop down menu.
- B) Then, they can enter the LearnSmart standalone -10digit ISBN into the search bar. If they do not have the required ISBN, they should search for the product using its title and edition number.

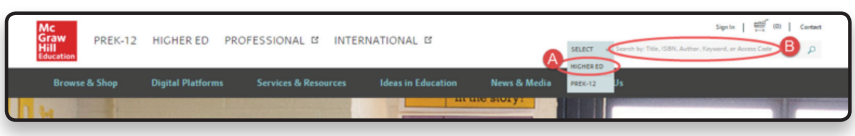

Once students have found the title or course they need to register for, they can add the product to their cart.

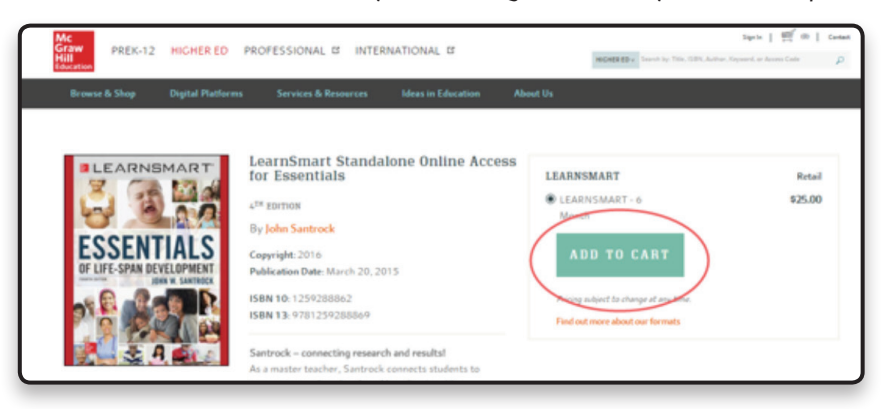

A) To purchase the product, students should click the shopping cart at the top right.

B) They should then press the checkout button to continue the purchasing process.

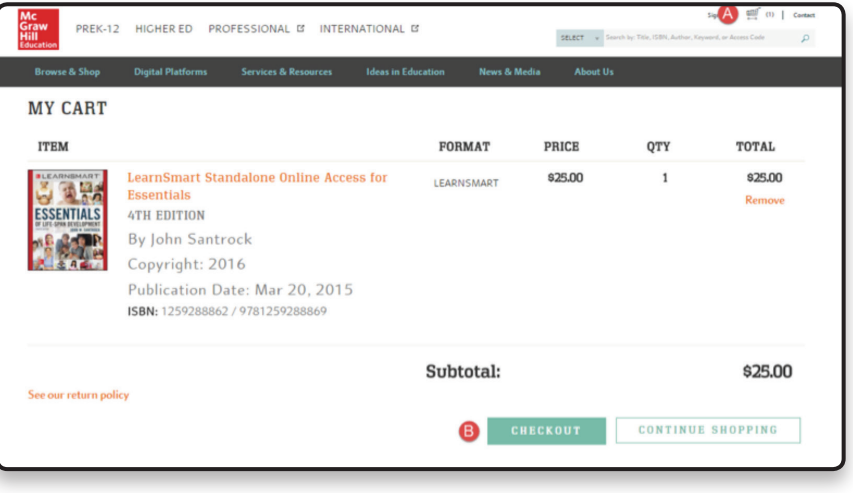

**Connect LearnSmart Standalone 10 Training Guide**

A) Students who have used any McGraw-Hill Education product previously can sign into their existing account using their e-mail address and password.

B) Students new to using McGraw-Hill products can create an account to register as a student. If students need to create an account first, they will simply fill out a brief form to set up their account information and can then proceed to the Sign In step.

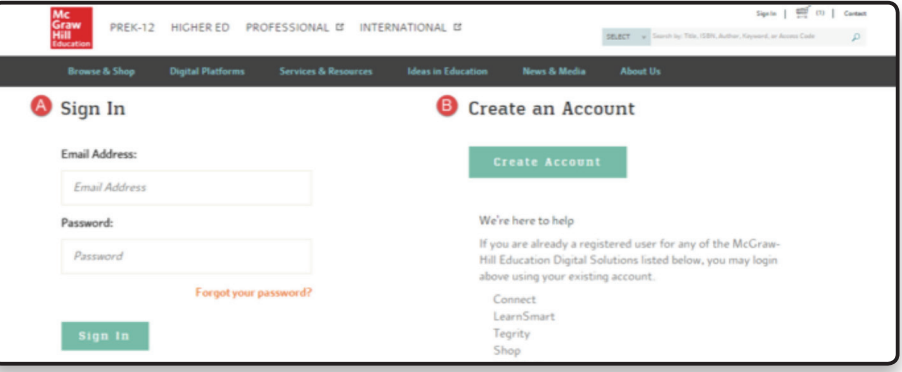

After signing in and going to back to the shopping cart, students have the choice of  $\triangle$  checking out with credit card or  $\bf{B}$  checking out with PayPal.

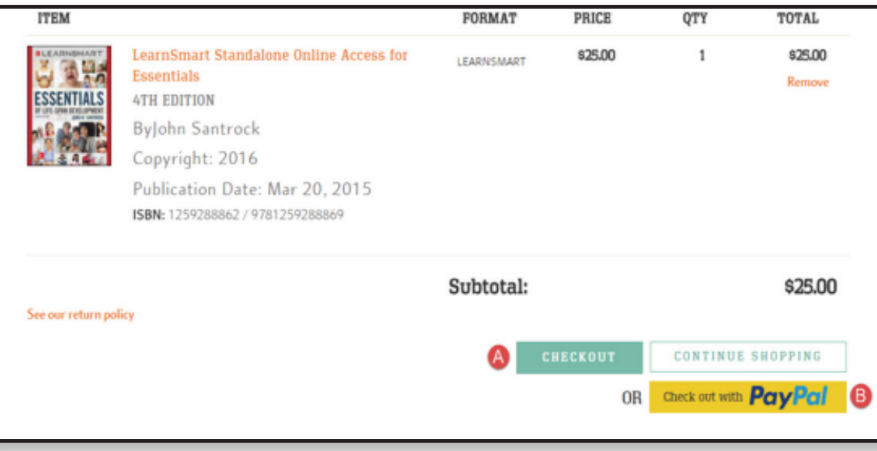

Students will then be asked to walk through three steps to complete their purchase of the product. First, they will need to enter their billing and shipping information. Next, they will enter their payment information, and last they will review and complete their order, which will give them access to the product.

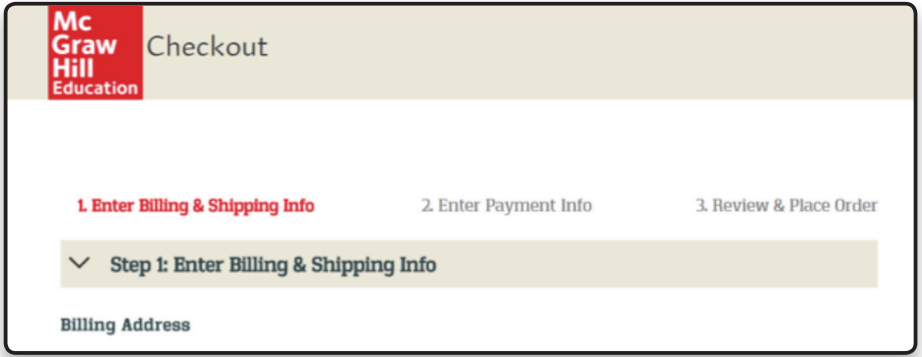

## **For students entering an access code:**

First, students should go to **www.mheducation.com**

Once there, students find product they've purchased by using the search bar at the top of the page.

A) They should first select **Higher Ed** under the select drop down menu.

B) Then, they can enter the access code they purchased for the course.

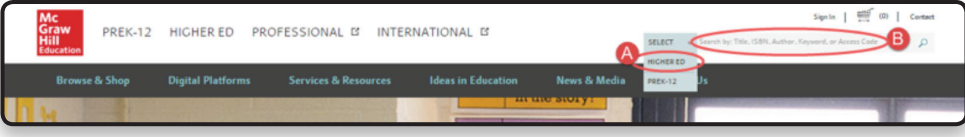

Students should click "Redeem" to access the product.

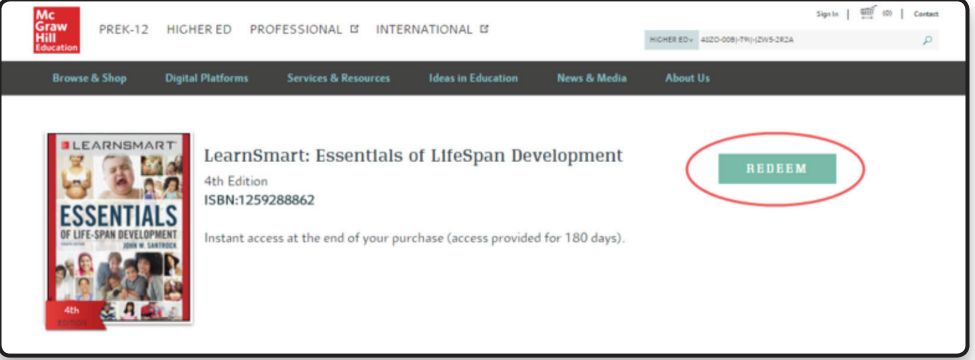

A) Students who have used any McGraw-Hill Education product previously can sign into their existing account using their e-mail address and password.

B) Students new to using McGraw-Hill products can create an account to register as a student. If students need to create an account first, they will simply fill out a brief form to set up their account information and can then proceed to the Sign In step.

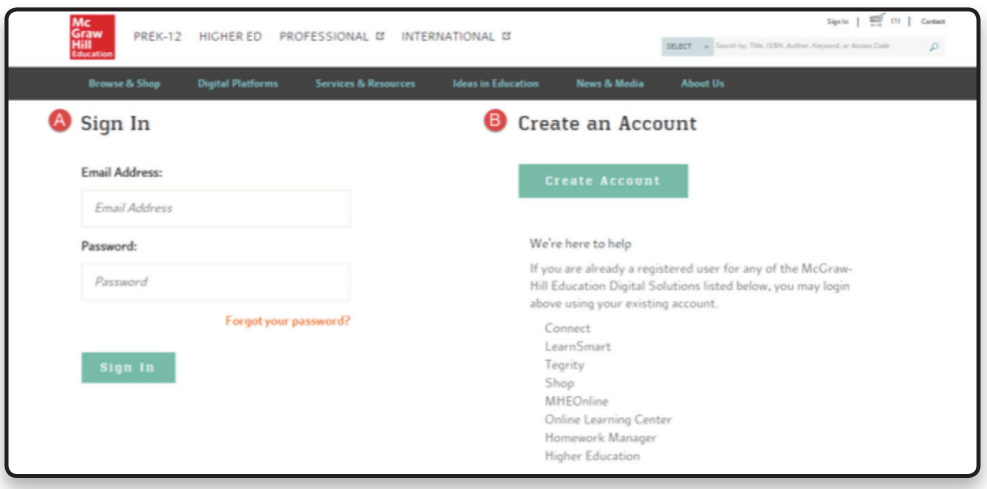

After signing in, students should click **My Account**, located in the top right hand corner. They should then click **My Digital Products** and finally, the **Launch** button next to the product they have purchased.

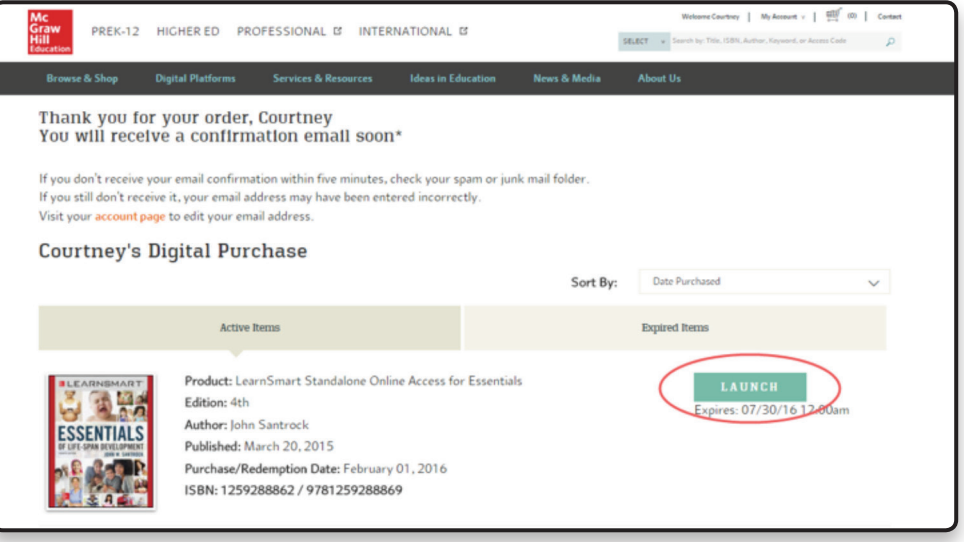

After launching into LearnSmart, students will receive a warning reminding them that they have not yet entered a student sign-up code to register for an instructor's specific section. Students should click on **Enter your sign-up code** to enroll in an instructor's specific LearnSmart section.

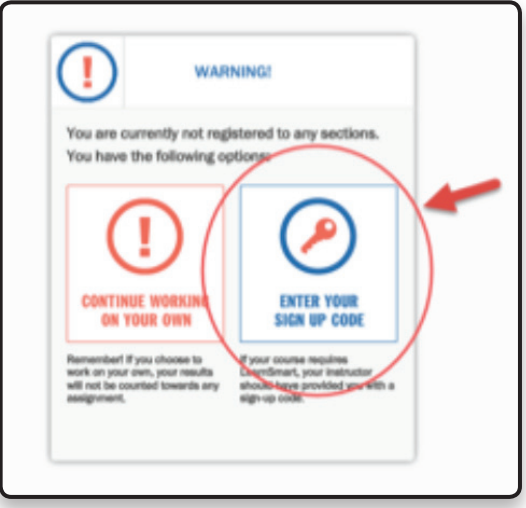

If they choose to continue working on their own they will not see any customizations you have made to topics or depth of content covered and their results will not be shown in your sections' reports.